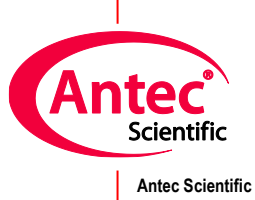

Hoorn 131 2404 HH Alphen a/d Rijn The Netherlands

# DECADE Elite and ROXY driver for Chromeleon CDS

User Manual

176.0108, Edition 9, 2022

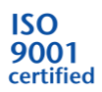

# **Contents**

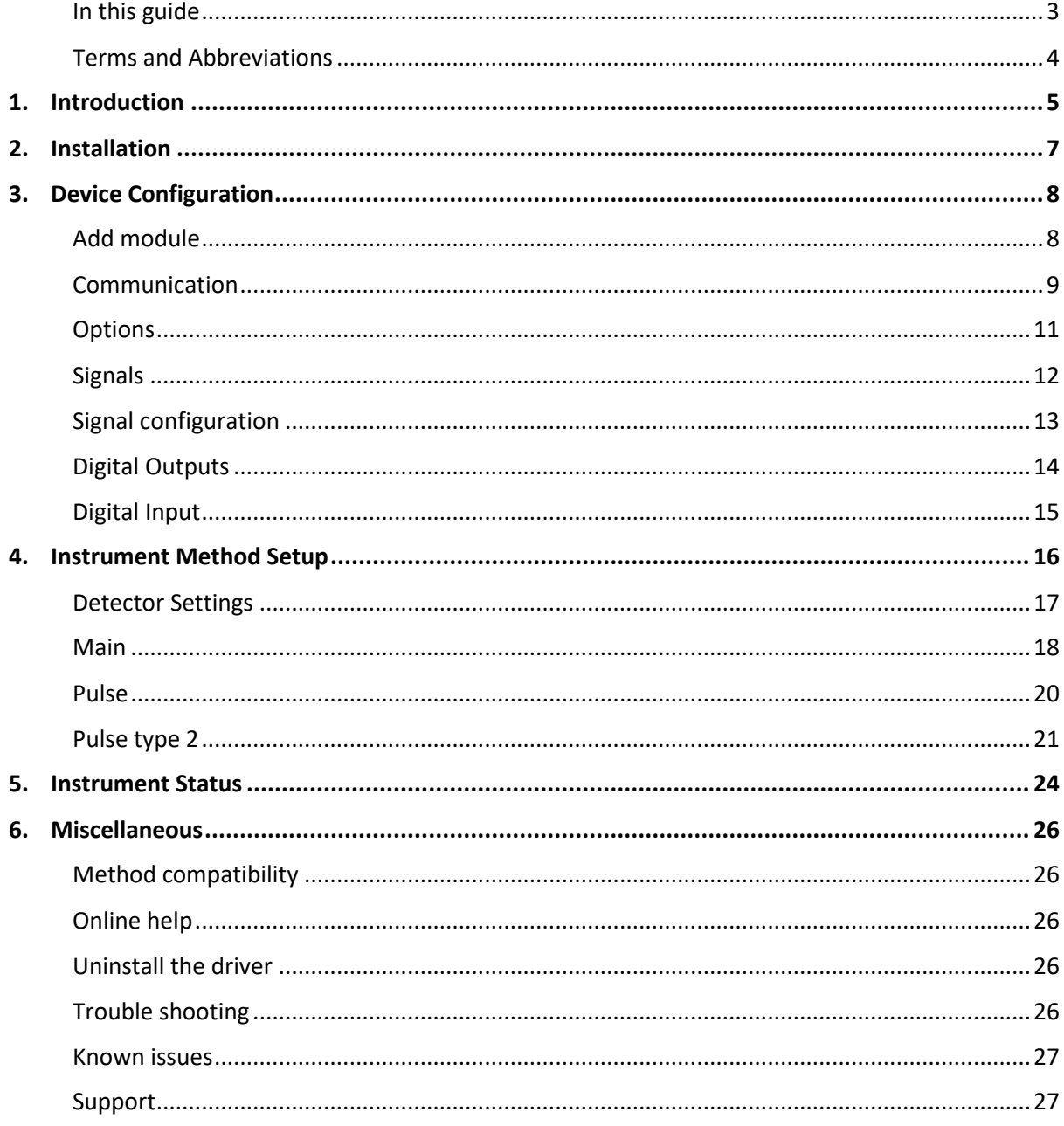

## **In this guide**

This installation guide is designed to help users install the Antec Scientific driver for the DECADE Elite, Lite and ROXY for use with Chromeleon CDS 7.2.x/7.3.x software.

For further information regarding the DECADE Elite, please refer to the User's Guide that was originally shipped with the unit or download the User's Guide using the following link:

[https://antecscientific.com](https://antecscientific.com/)

## **Terms and Abbreviations**

Terms and Abbreviations used in this document

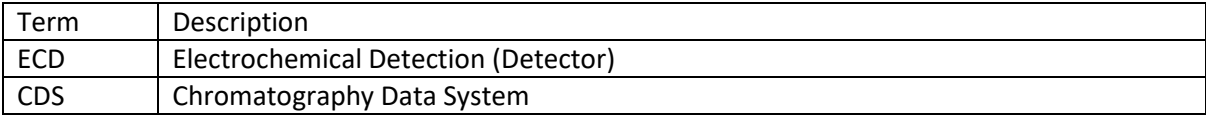

# **1. Introduction**

This user guide covers the installation and operation of the DECADE Elite control driver for Chromeleon CDS. The driver is developed and available at Antec Scientific.

#### **Version history**

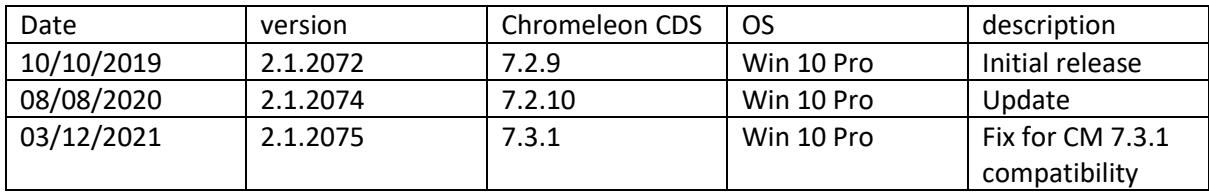

#### **Software platform prerequisites**

Chromeleon CDS 7.2.5 or higher

#### **Supported instruments**

DECADE Elite/Lite or ROXY Exceed with FW 1.9.12 (or newer).

#### **Supported OS**

Windows 10 Professional 64/32 bits, language English only, regional settings: US English.

#### **Driver licensing**

For full functionality, the ECD should have a valid license installed in the device memory. For latest details on license and compatibility contact Antec Scientific or visit: [https://antecscientific.com.](https://antecscientific.com/) Part number is 176.0105 - DECADE Elite driver for Thermo Chromeleon CDS. The driver also requires a Chromeleon 7.2 Instrument Controller Option – Instrument class 3.

#### **PC Requirements**

Advisable PC configuration has at least an Intel Core i5 processor, with 8 GB RAM and a 250 GB fast Solid State Drive. The PC should have at least 1 LAN port for connecting with the device, and 3 or more USB ports for other peripheral connections. A secondary LAN port is advisable for internet/network connection, this can be a manufacturer supplied USB/LAN adapter. The monitor should have at least 1920 x 1080 resolution and a 23" monitor size.

#### **Unattended Installation Mode**

If needed, the software can be installed in unattended mode for network installations. To (un)install the driver create a BAT file and run with administrator rights (right click, 'run as administrator').

In notepad open a new text file and copy the following syntax for unattended install and save as "install.bat". Change the "upath" parameter to the correct path of the setup package files location:

set "upath=C:\Users\[profile.name]\Downloads\SetupPackages.7.2.1.2072SR5-signed" %upath%\setup.exe /s /inst /f1%upath%\setup.iss pause

For unattended uninstall, create a text file and save as "uninstall.bat":

```
set "upath=C:\Users\[profile.name]\Downloads\SetupPackages.7.2.1.2072SR5-signed"
%upath%\setup.exe /s /removeonly /f1%upath%\setup_u.iss
pause
```
The instrument controller must be stopped before uninstalling the driver. If not, the PC would need a restart to remove all remaining locked files after uninstall.

**Please note, if needed a PC restart will normally happen automatically without further warning!**

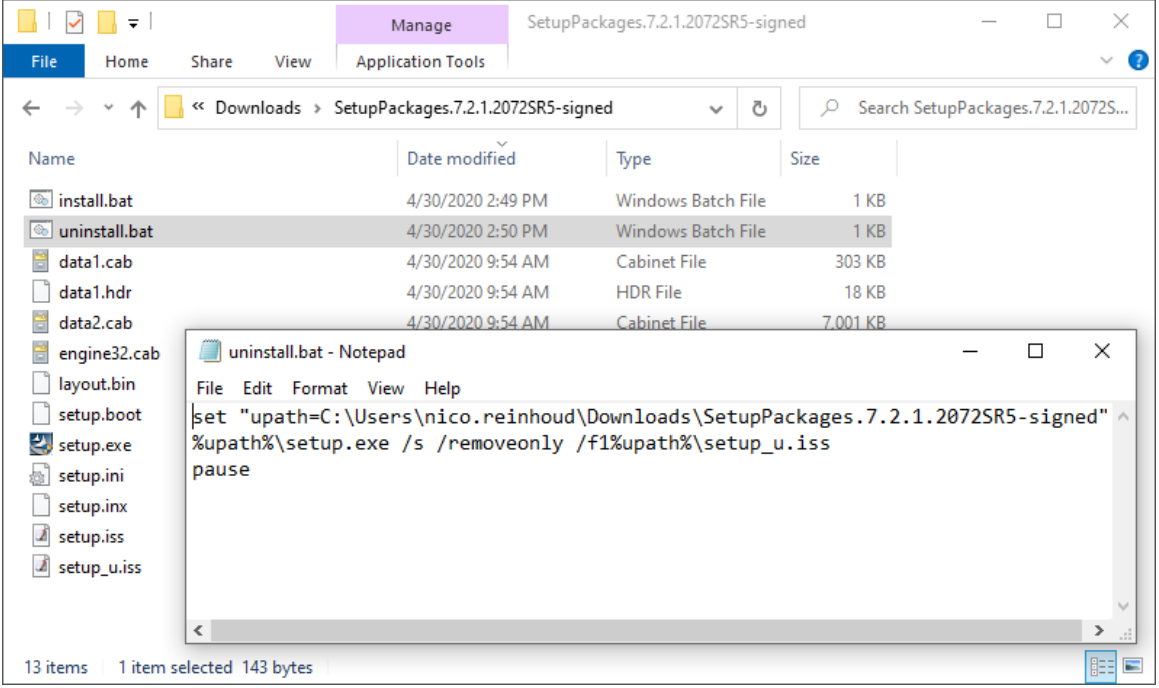

# **2. Installation**

The DECADE Elite and ROXY device driver for Chromeleon can be downloaded from the internet: [https://antecscientific.com/driver-for-Chromeleon.](https://antecscientific.com/driver-for-Chromeleon) The credentials to login to this web page will be supplied with the license code.

- 1. Log on to the PC with a local Administrator account and privileges.
- 2. Chromeleon has to be fully installed. Close Chromeleon CDS if running.
- 3. De-install previous versions of the driver before attempting an installation.
- 4. Unzip the downloaded file and start the executable setup.exe.
- 5. Follow the installation instructions on the PC screen.

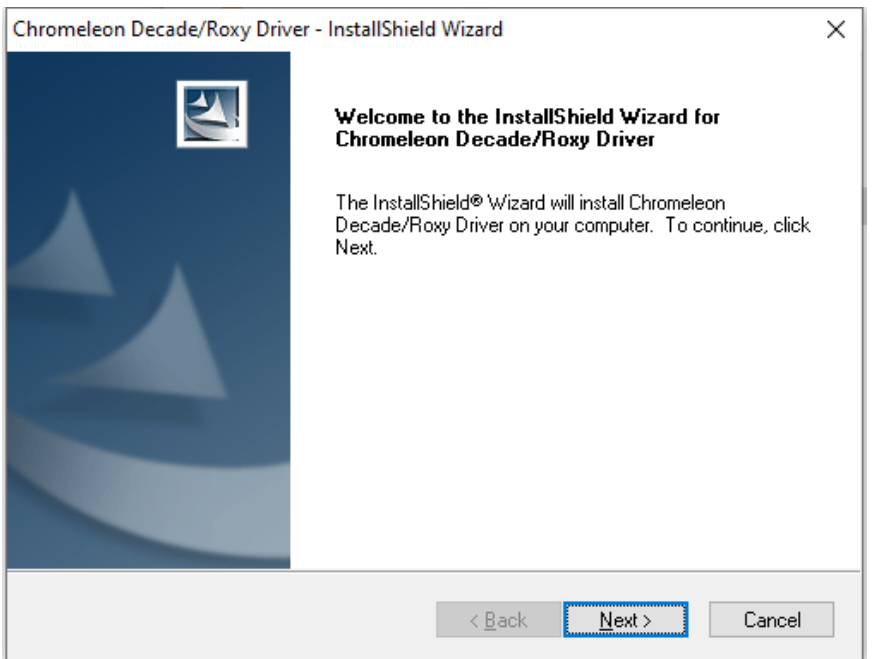

#### **Installation Qualification**

The installation can be verified by running the Installation Qualification Report tool **CmAntecIQ.exe** in directory: C:\Program Files (x86)\Thermo\Chromeleon\bin\DDK\V1\Drivers\Antec\ECD\. The resulting report is in [userprofile]\AppData\Local\Antec\Chromeleon\IQ.html and opens automatically in a browser window.

## **Connect the ECD to the PC**

Follow the instructions from the ECD user manual to connect the instrument to the PC. The device can be connected through LAN and USB.

#### **Demo mode**

When no device is connected it is possible to install the driver in demo mode.

# **3. Device Configuration**

The ECD configuration is accessed by the 'Instrument Configuration Manager'. This program is in 'Thermo Chromeleon' in Windows start menu. It is used to create and configure the ECD device configuration.

## **Add module**

The Antec Scientific Electrochemical Detector and Reactor can be added to an Instrument in the Instrument Configuration Manager. Open the Instrument Configuration Manager located in "Thermo Chromeleon" in Windows start menu.

- 1. In the instrument tree in the left pane, select the instrument (or add one in case needed)
- 2. in the top menu select the "add module" button
- 3. in the add module window select "Antec Scientific" in the left Manufacturers pane
- 4. in the right pane, select "DECADE Elite ROXY" and click OK

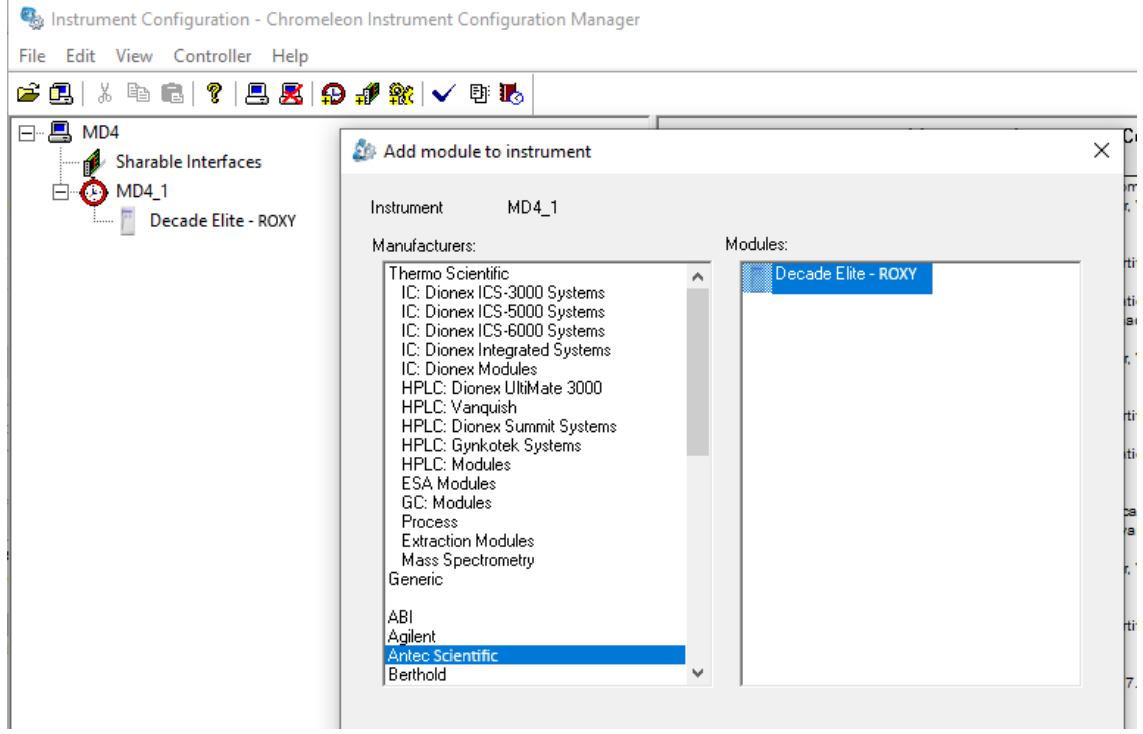

5. After adding the module, the configuration wizard window will appear.

### **Communication**

After adding the ECD module to the Instrument the configuration wizard starts. In the first page the device type and communication parameters are set.

#### **Demo mode**

When no device is connected it is possible to install the driver in demo mode. Check the 'demo mode' box and enter a serial number '123456'. Click 'Next' and skip the communication settings in the following paragraph. Accept default settings in the following pages until the wizard is finished.

#### **Communication settings**

- 1. In the communication box select the 'interface' type LAN or USB.
- 2. **LAN**: click the "..." button which will search the network for available device
- 3. if found, select the device from available devices
- 4. **USB**: select the correct virtual COM port from the drop down
- 5. Fill in the serial number and device name
- 6. Select the correct "Instrument Type", when the wrong type is selected the device will disconnect!

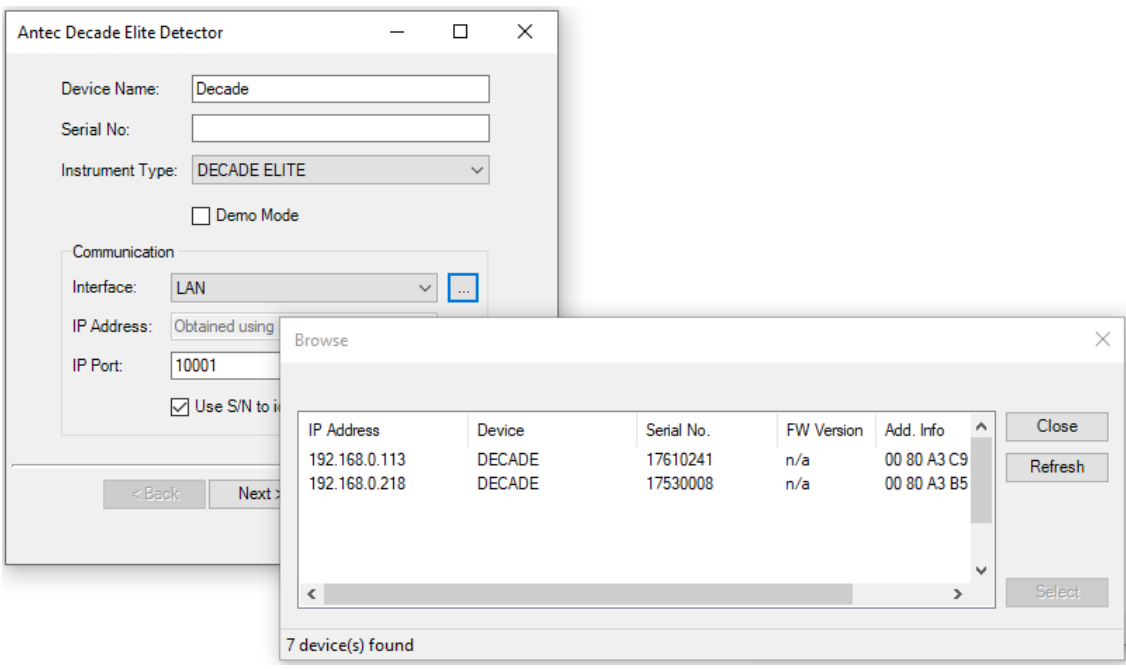

The ECD device communicates with a PC using USB or LAN. Switch on and connect the device to the PC, select the connection that is used, and set the port or IP address. For details see ECD device user manual (chapter "Installation").

**USB**: in case the device is connected via USB select the correct PC virtual serial port that is used. The device must be on and connected to the PC with the USB cable. The pull down menu shows the available COM ports. The virtual COM port of the device is usually visible in the list as soon as the device is on and connected. If not visible, a restart of the PC is required.

LAN : in case the device is connected via LAN enter the IP address of the device, or select the device from the 'browse' window. Default IP address is 192.168.5.1. LAN adapter of the PC must be in the

same IP range (i.e. 192.168.5.10). For direct connection a special cross-over UTP cable is needed, for connection via a switch a regular network cable.

**LAN - Find device**: Click '...' - button to find devices on the network. The MAC address, serial number and the IP address are listed (if available). Only devices connected to the same LAN network with the same IP range are found.

**LAN - IP Port** : port number for LAN communication, is normally set to 10001.

Click 'Next' to go to the next page in the configuration wizard.

## **Options**

In Options, the analogue output, checksum or external valve is selected.

- 1. Set the analogue output to DAC. This option refers to the analogue output at the rear panel. Only in special cases the setting "I/E" is relevant (expert only).
- 2. Only if connected check 'Valve Connected'
- 3. Use checksum is normally unchecked, only in case really needed switch on this option.

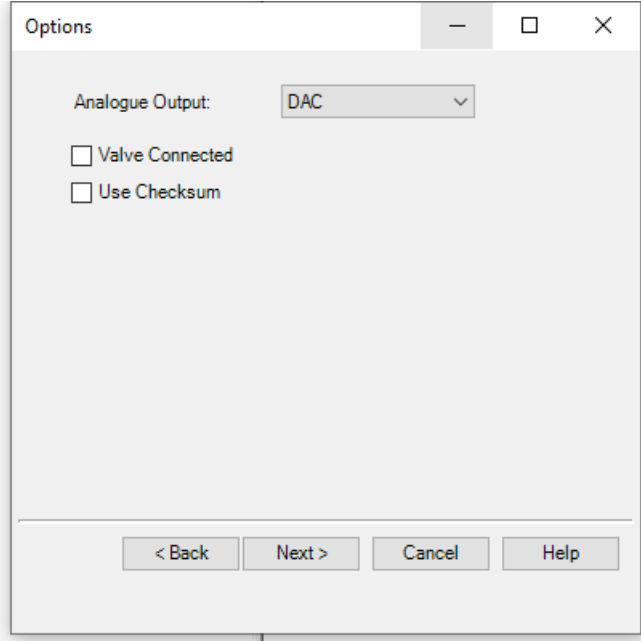

## **Signals**

The active channels are selected in Signals, also the signal name and units can be changed.

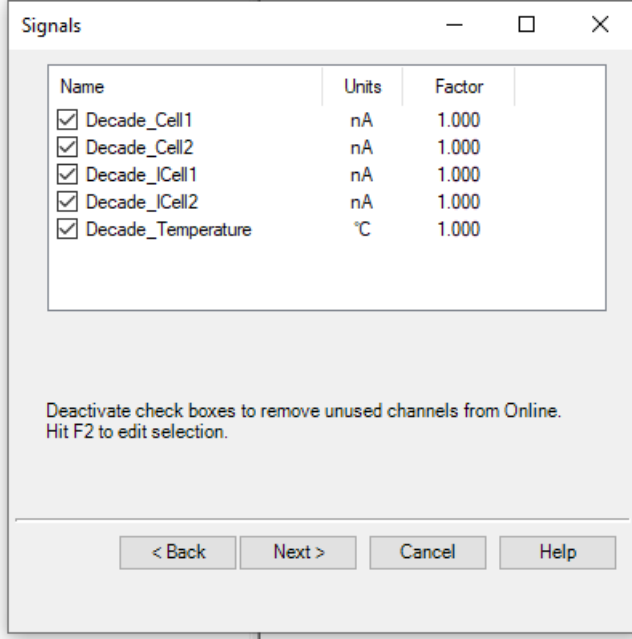

**Decade\_Cell1 and 2** are the data acquisition channels. Always have the first channel selected, but only select the second channel when available on the ECD and when used. If a channel is selected that is not available in the ECD, an error will occur.

**Decade\_ICell1 and 2** are auxiliary channels, informative but not for data acquisition. The I-Cell is the uncompensated current, not affected by autozero or offset.

**Decade\_Temperature** is an auxiliary channel for monitoring the temperature in the ECD during the run. Select only when needed.

## **Signal configuration**

Double-click on the signal to change the **signal name** or **units**. The devide **factor** is applied to the signal which is in nA when collected from the ECD. When for example  $\mu$ A is selected, a signal of 2500 nA is devided by factor 1000 and a signal of 2.5 µA is displayed.

**Invert** the signal only in case of reductive measurements, where negative peak currents are expected.

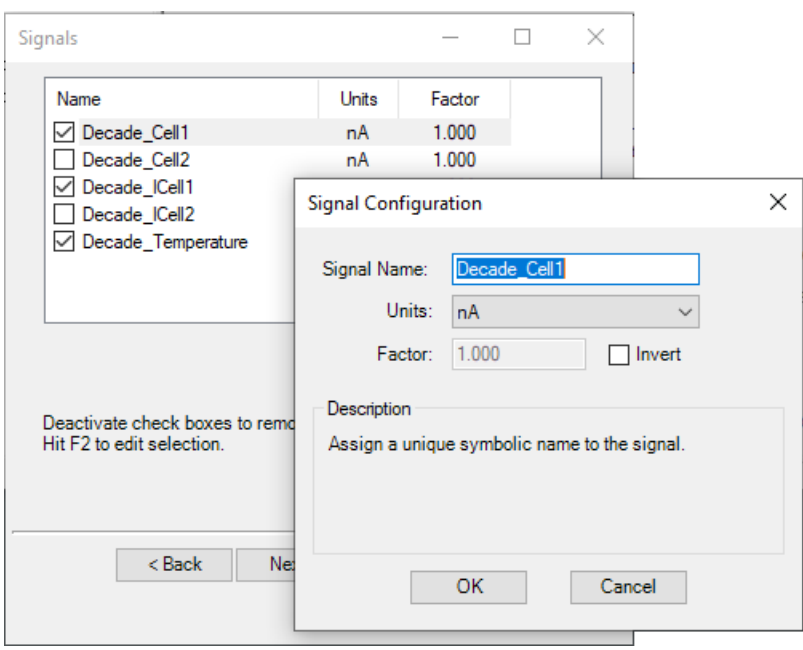

## **Digital Outputs**

The I/O ports on the rear panel of the ECD can be used for control of external devices. As such ports are not often used, they must be selected to make them available in the method. Double click on a port or press F2 to change the name.

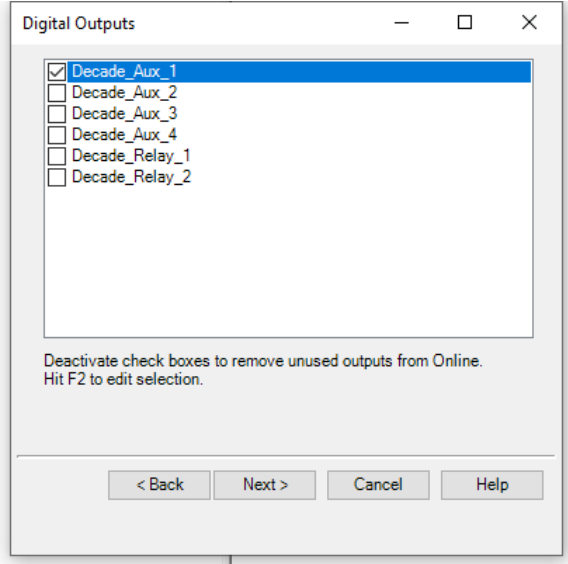

The I/O ports are triggered during a chromatographic run from the time table in a method. Typically when activating a port, the **status must be reset** after 1 or 2 seconds to be able to activate it again in the next run. For example, use **Relay 1 or 2** to start a syringe pump or **AUX1..4** (TTL ports) to start collecting a mass spectrum or to trigger any other device.

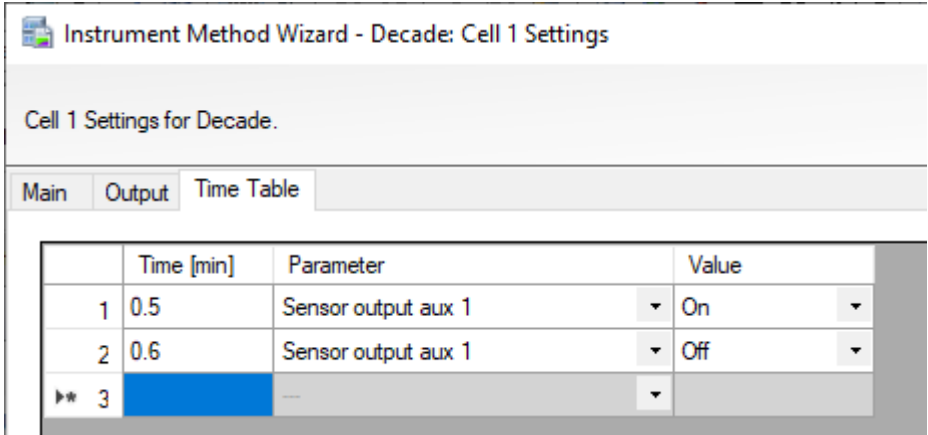

#### **Pin connections from the ECD rear panel I/O connector:**

- **Relay 1**: default 1\_3..2; activated 1..3\_2
- **Relay 2**: default 4\_6..5; activated 4..6\_5
- **AUX1..4**: pin 7..10

## **Digital Input**

The **Input port** on the rear panel of the ECD can be used to start data acqusition in case no autosampler is being used. The Start Input - **pin 16** - of the Elite is used as start trigger. After start of a run this input port is being queried every 0.2 s until it is activated and acquisition starts.

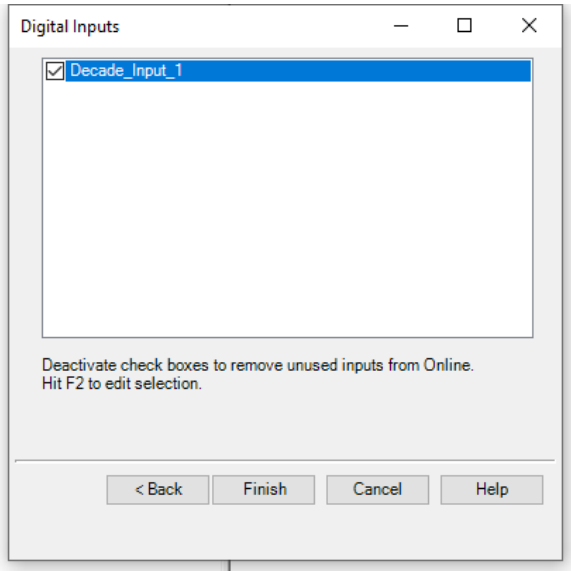

The start of the chromatographic run must be linked to the input trigger to make this work. In the method the 'Inject Preparation' parameter 'Wait' must be set to 'Decade.Input=On'.

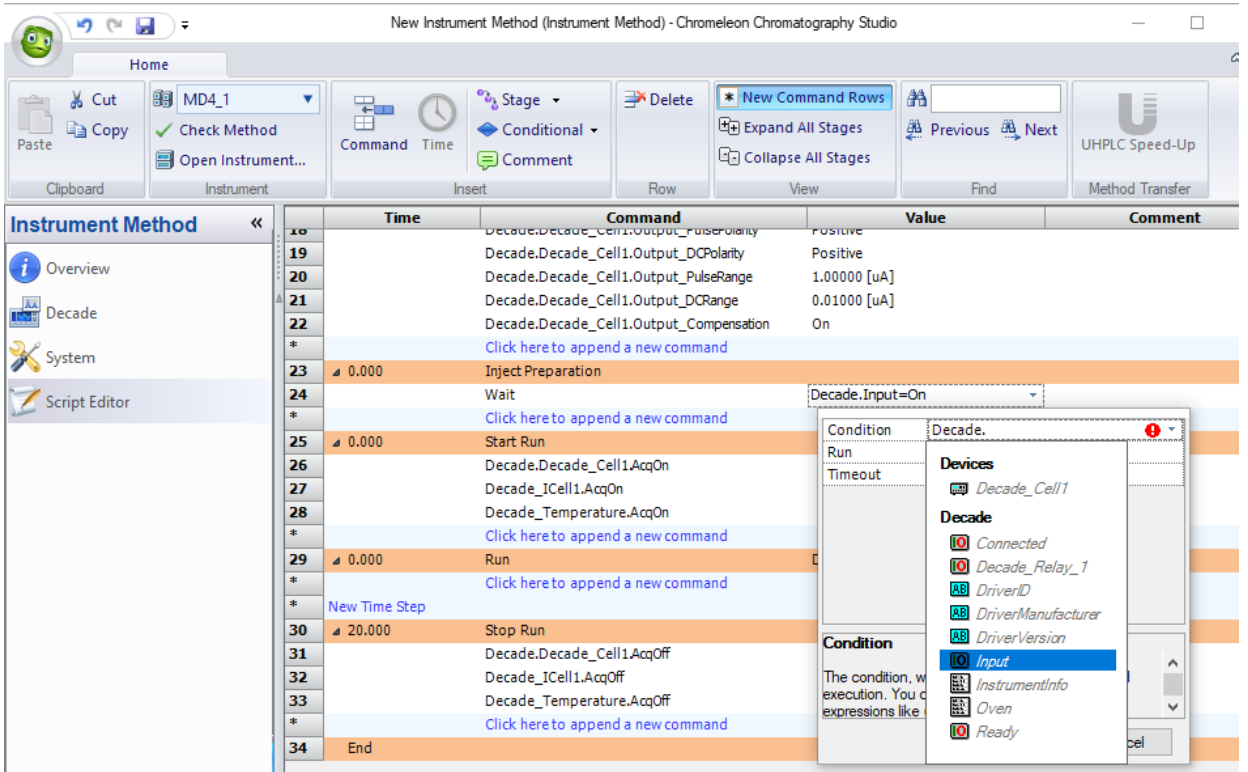

# **4. Instrument Method Setup**

The Method menu in the CDS is accessible from the Chromeleon Console menu 'Create/Instrument method'. The Instrument Method Wizard appears and relevant parameters can be set. The wizard has 3 pages for parameters.

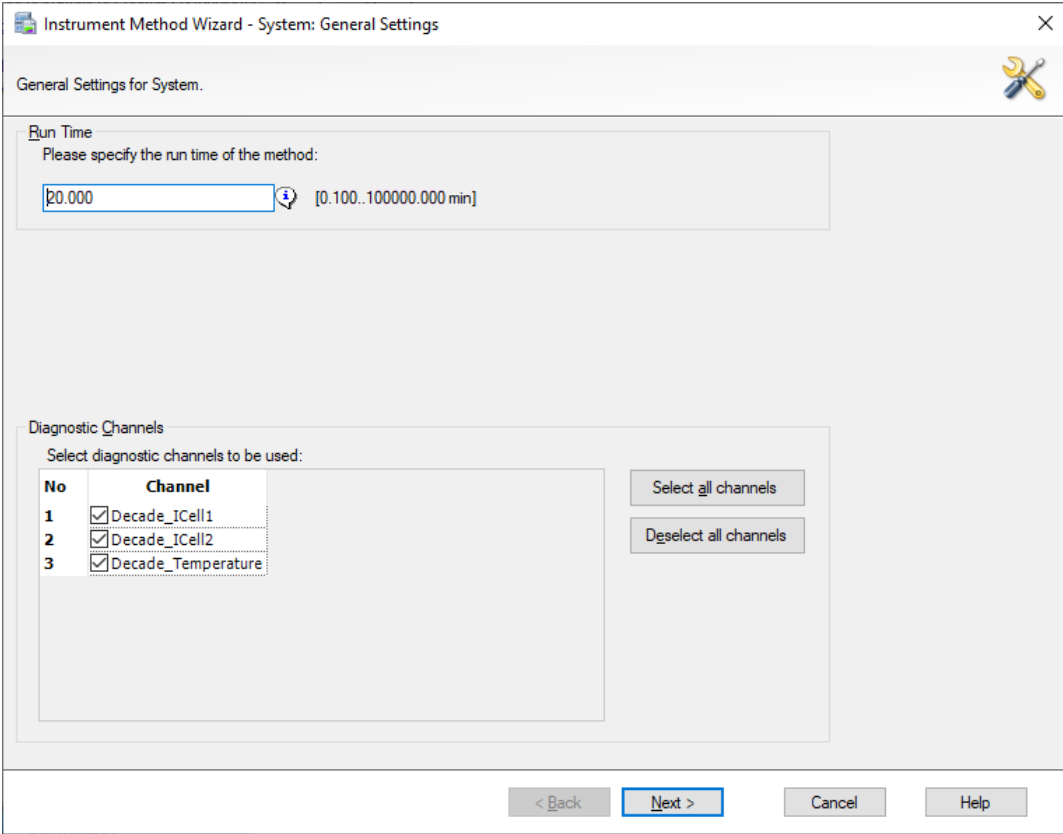

- **General settings** : run time, and channel selection for acquisition.
- **Detector settings** : temperature, tolerance and equilibration time. Upper and lower limits.
- **Cell settings** : with the cell specific parameters in the sections:
	- 1. **Main**: ECD parameters related to device status
	- 2. **Output**: ECD output parameters related to data acquisition
	- 3. **Time Table**: parameters that change during analysis time

## **Detector Settings**

The temperature of the device oven, tolerance and equilibration time is set in temperature control.

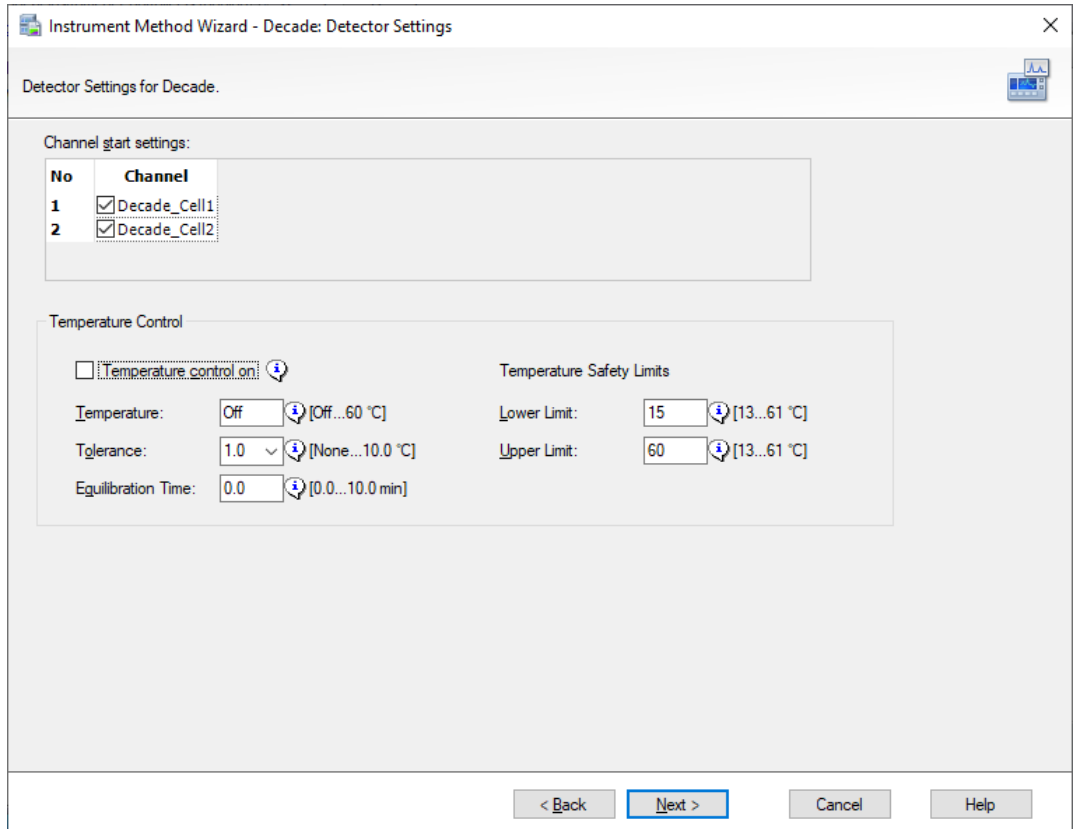

- **Temperature**: set the temperature of the oven compartment (with flow cell).
- **Tolerance**: the acceptable temperature tolerance for the system to switch to 'ready' status.
- **Equilibration time**: set the time for the system to wait after reaching the set temperature before status changes to 'ready'.
- **Temperature safety limits**: set the min/max temperature safety limits.

## **Main**

**Cell on**: switches on or off the flow cell. When unchecked (off), the ECD is 'not ready' for analysis.

**Mode** : set the ECD detection mode to

- DC: constant potential measurement
- [Pulse:](#page-22-0) measurement with multiple potential steps
- Pulse (type 2): measurement mode applies interpolated potential coordinates

Each mode has different 'Sensor' parameters.

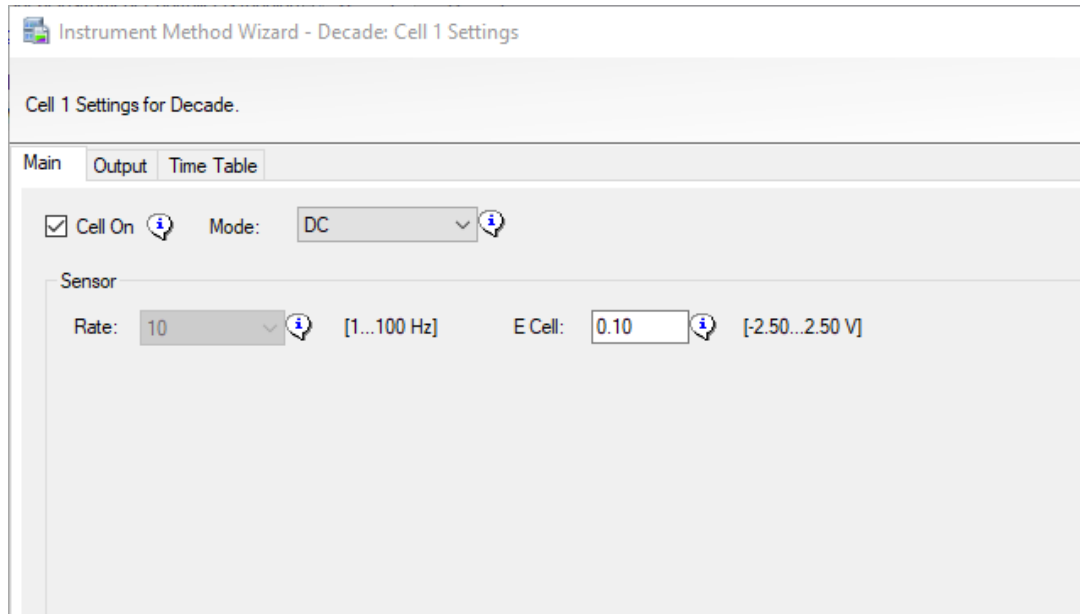

## **DC**

DC is a measurement mode with constant potential applied.

**Rate**: data acquisition rate in data points per second. Parameter is dependent on the filter setting, except when filter is set to 'raw'. In that case the data rate is selectable between 1 and 100 Hz.

**E Cell**: working potential for the ECD cell.

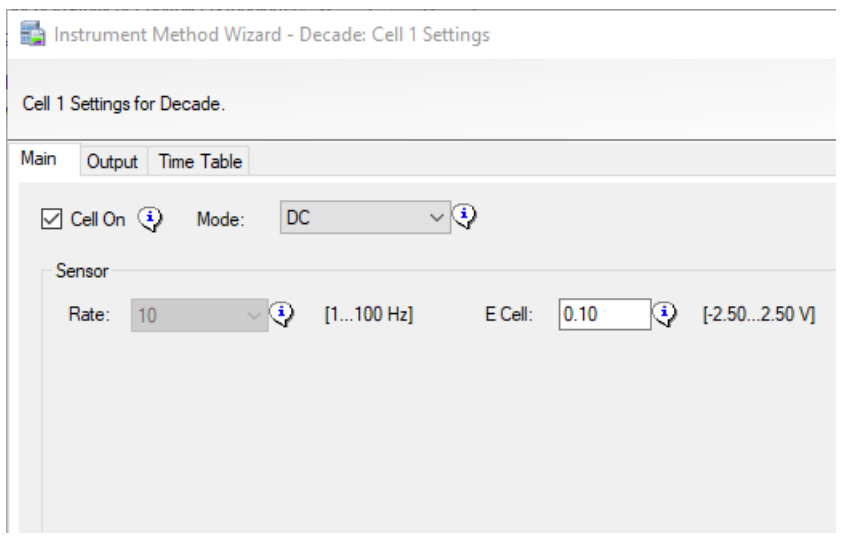

## **Pulse**

Pulse is a measurement mode with multiple potential steps applied.

**Rate**: data acquisition rate in points per second, equal to 1 / [total pulse duration]. In Pulse mode the filter setting has no effect on the rate.

- **E1 - E5**: potential steps of the working electrode.
- **t1 - t5**: duration of each potential step.

**ts**: duration of sampling time at the end of the first potential step.

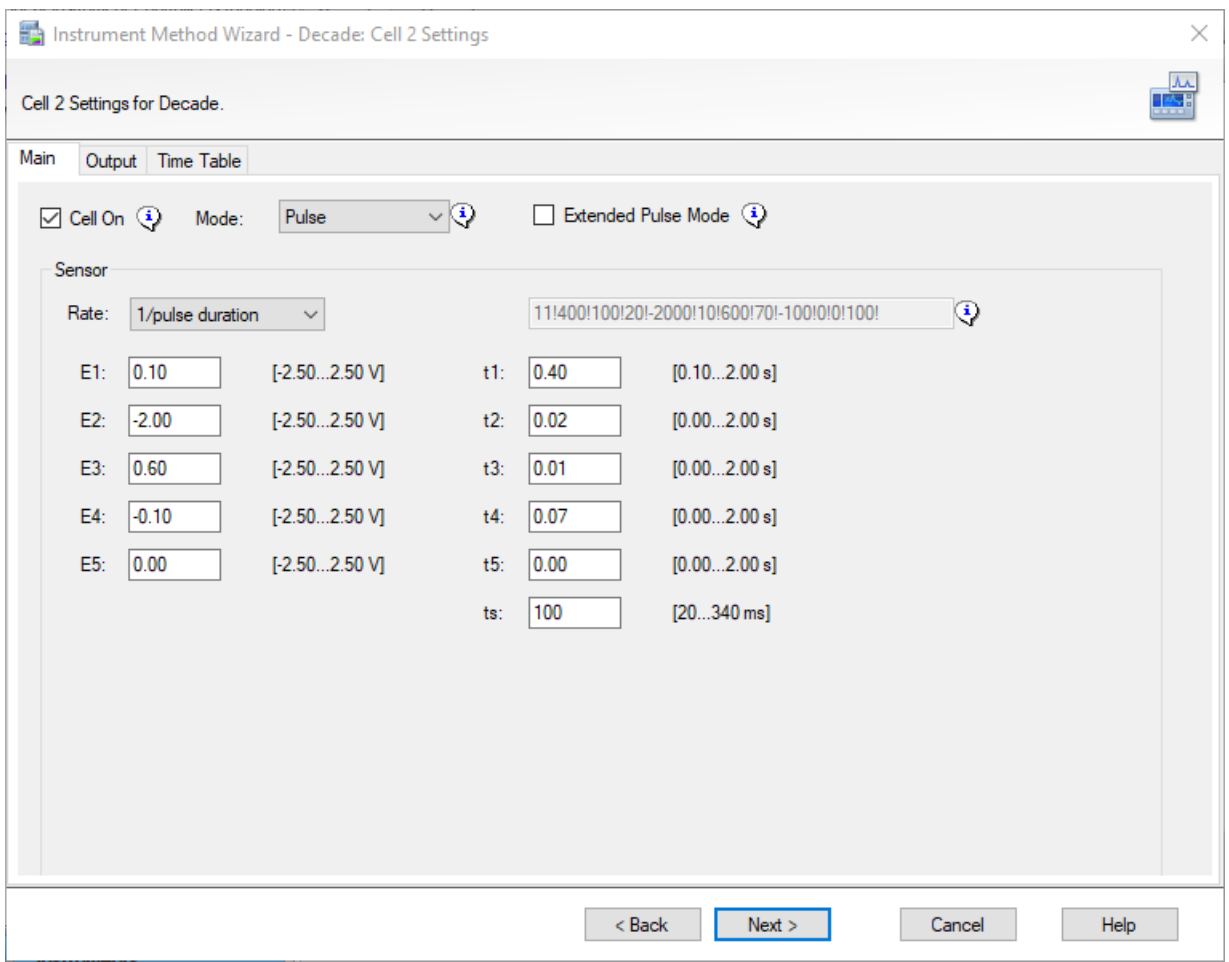

**Note:** The sampling time **ts** is entered in [ms] and that the maximum value is related to the t1 value. The maximum **ts = t1 - 60 [ms]**

## **Pulse type 2**

Pulse type 2 (Extended Pulse Mode) is a measurement mode which applies a potential coordinates table. The applied potential fluently interpolates between coordinates.

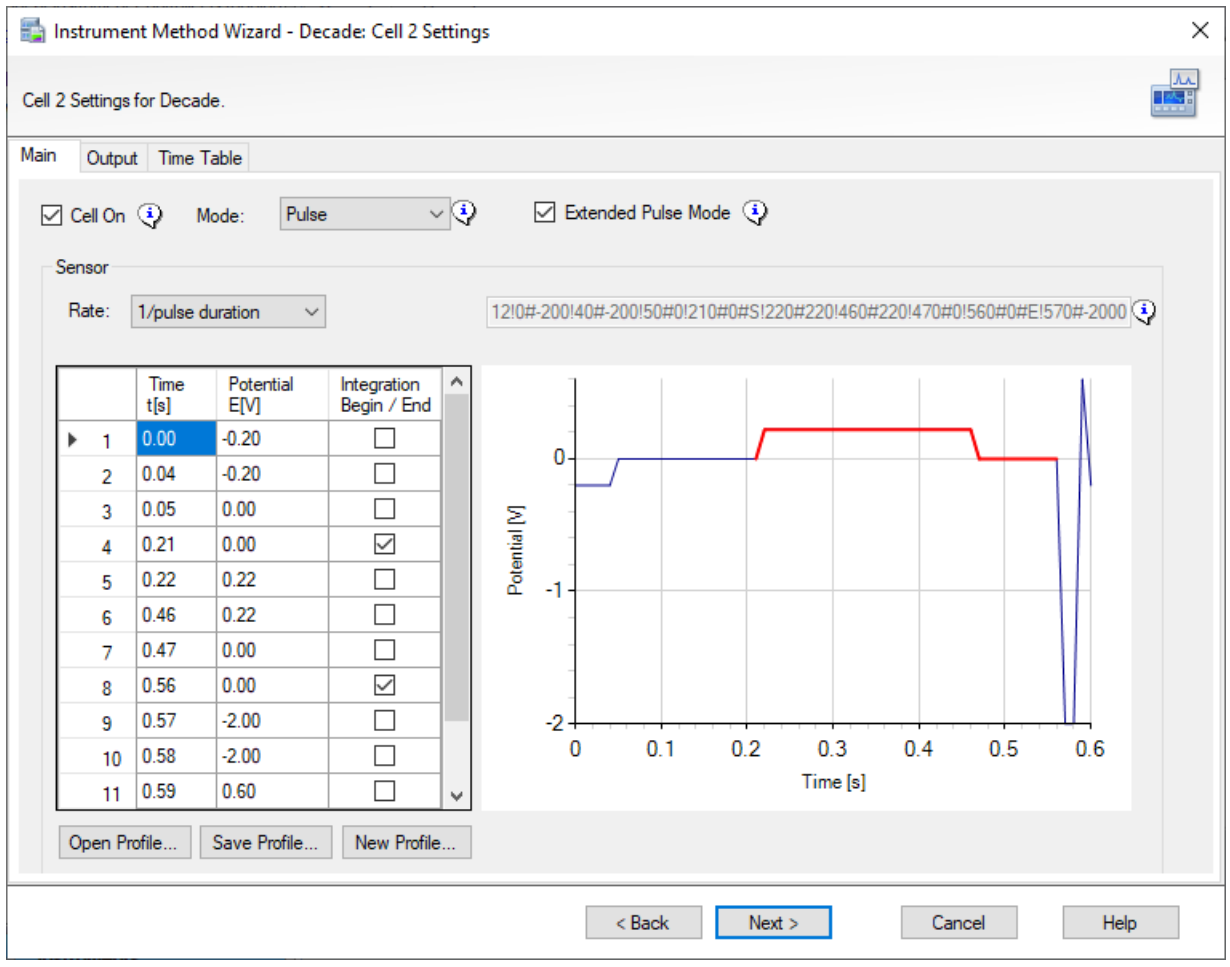

**Rate**: data acquisition rate in points per second, equal to 1 / [total duration]. In Pulse type 2 mode the filter setting has no effect on the rate.

**t and E**: enter the potential coordinates in s and V. Minimum step is 0.01 (s or V). Always start with time t = 0 [s]. Each time can only occur once. Maximum table length is 30 rows.

Integration: begin and end of interval of data sampling. Always include two checkboxes one to begin and one to end the integration interval.

**Open, save, new profile**: to read/write pulse tables from/to file, or start new.

**Graph**: next to the table a graph shows the wave form. In red the sampling interval is shown.

The data rate (defined by 1/pulse duration) and the pulse syntax are informative fields.

#### **Output**

In the output tab the compensation, range, offset, filter and polarity are set.

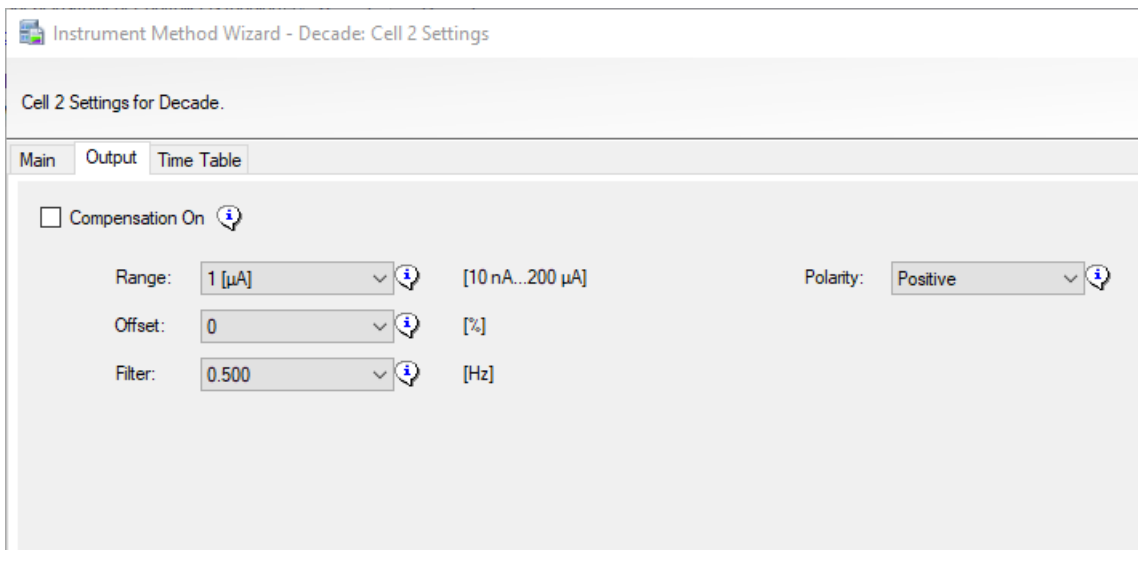

#### **Compensation On**: enable or undo autozero compensation

**Range**: sensitivity setting of the measurement. Typically, the range is set to a value of 3 to 10 times the expected highest peak of relevance. This is particularly relevant for high sensitivity measurements.Range of 5 nA and below is for high sensitivity and small signals (available in DC mode only). Range of 10 nA and higher is for large peaks and high background signal.

**Offset**: applies an offset level to the measurement signal. For example, a full scale range setting of 20 nA and an offset of -10% sets the baseline after autozero to -2 nA instead of the usual 0 nA. Offset does not affect the uncompensated current, only the data for data acquisition.

**Filter**: applies an advanced digital filter to the acquisition data. The smaller the value, the stronger the filter setting. Only in DC mode, the filter also affects the data rate.

**Polarity** : reverses the data polarity, peaks that are negative become positive peaks (and visa versa). Polarity does not affect the uncompensated current, only the data for data acquisition.

## **Time Table**

Programmable parameters in the Time Table are: range, filter, offset, Ecell (DC only), autozero, and the TTL outputs 1 - 4, and the relays 1 and 2. The TTL outputs and relay require the IO cable connections for proper function. To be effective in the next analysis the TTL and relay must be set back to default after being activated.

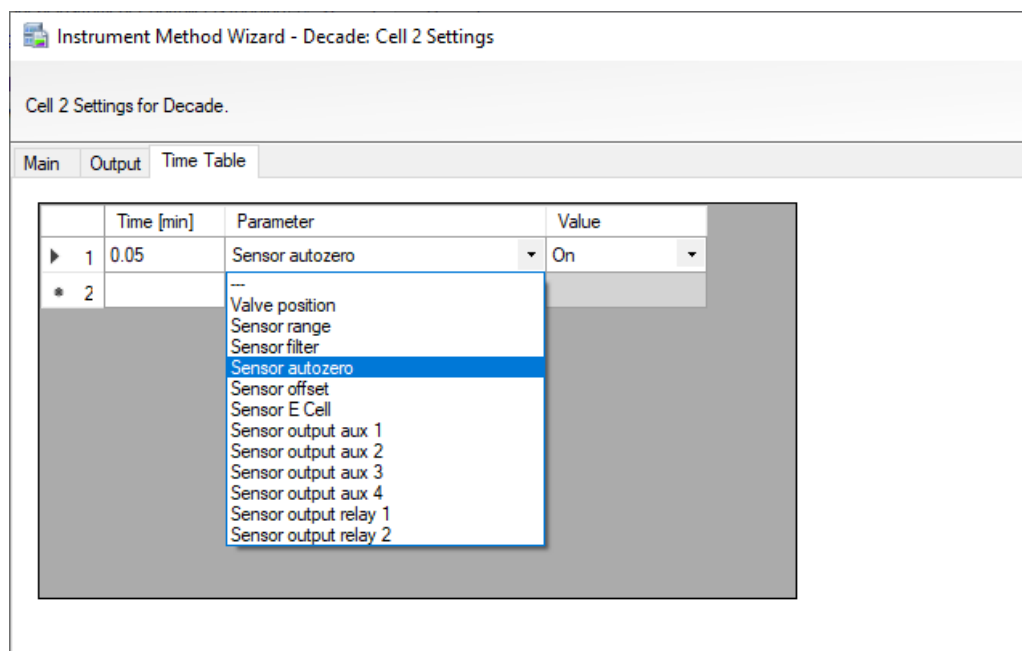

**Time Table** : holds the programmable parameters that are executed during run time of the analysis.

If a parameter is not available (exception), there will be an errror message when trying to save the method, not during editing.

#### **Exceptions**

- 1. **Sensor E-cell** can only be used in DC mode.
- 2. **Filter** can only be used in Pulse mode (incl type 2).
- 3. **Valve position** can only be used if a valve is present.
- <span id="page-22-0"></span>4. **Sensor outputs** can only be used if part of the configuration

## **5. Instrument Status**

The status menu in the CDS is accessible via the Chromeleon Console ePanels. An ePanel can be loaded, or created by the user. A default ePanel is available that holds the F8-table. This F8 table appears when clicking the F8 button and shows all devices and parameters in the configuration.

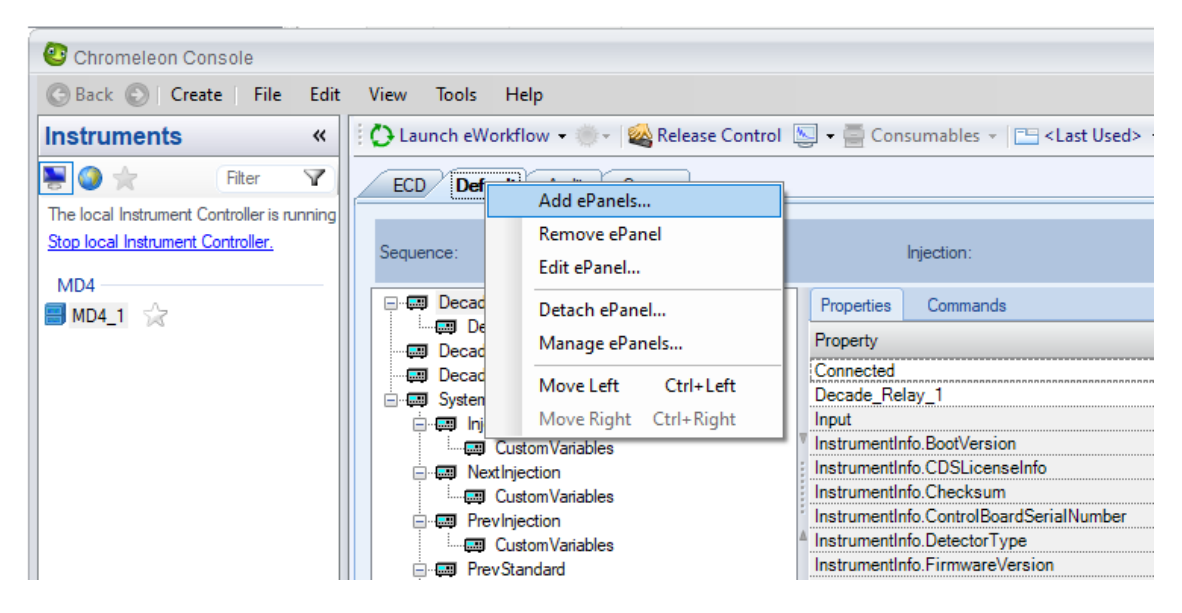

### **F8 table**

A default ePanel is available that holds the F8-table. This F8 table appears when clicking the F8 button and shows all devices and parameters in the configuration.

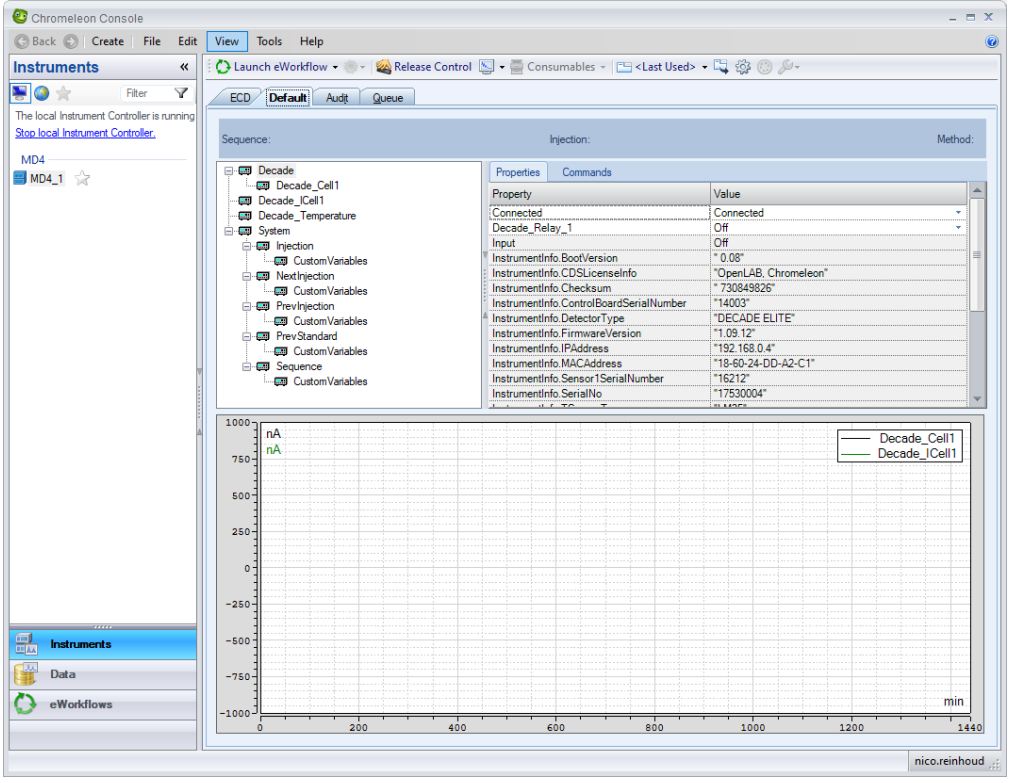

#### **ePanel**

The ECD ePanel is supplied by Antec Scientific and holds the relevant ECD parameters, the chromatogram, and the audit trail.

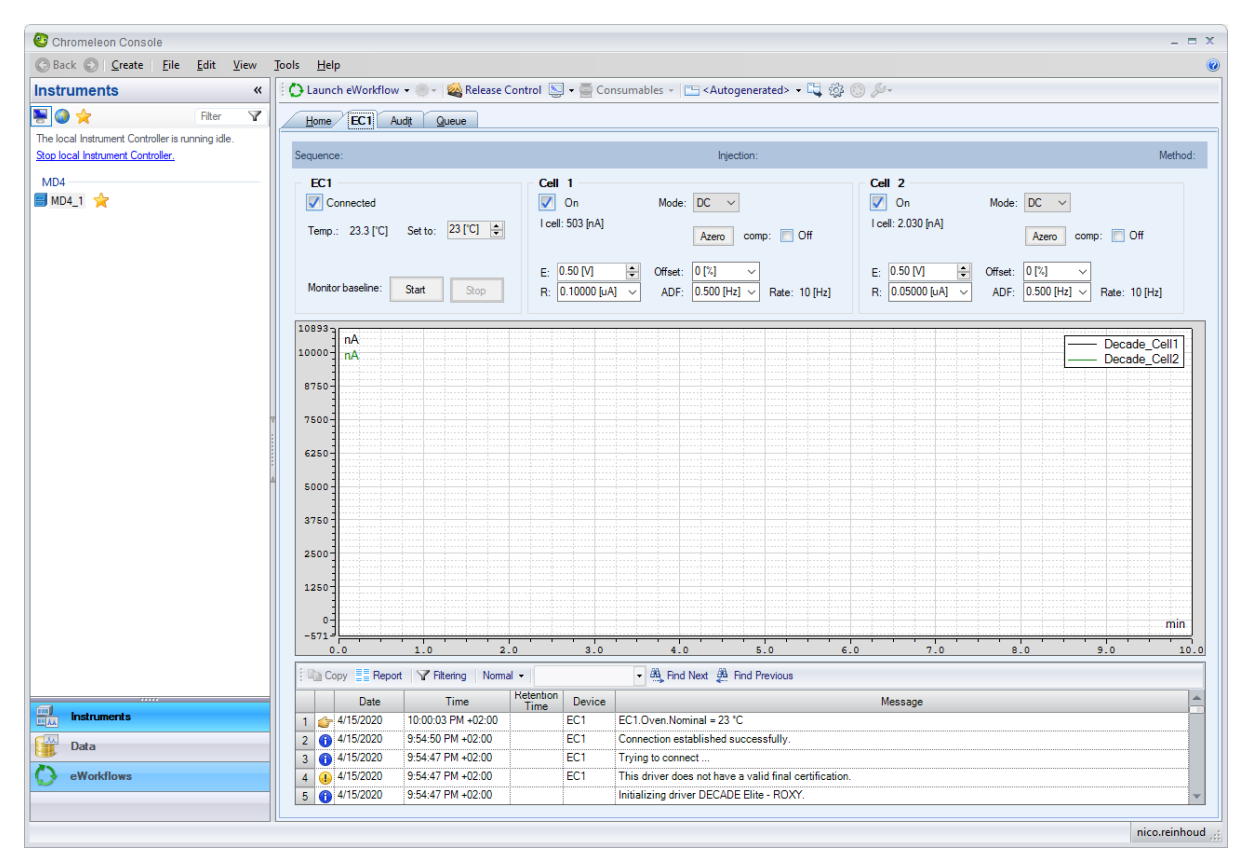

#### **Status LED**

The status LED at the bottom in the Home panel changes to yellow when connected. It changes to green when Temperature is within tolerance (if oven is on) and at least 1 cell is on. There are no other colors used, no error state indicator for example.

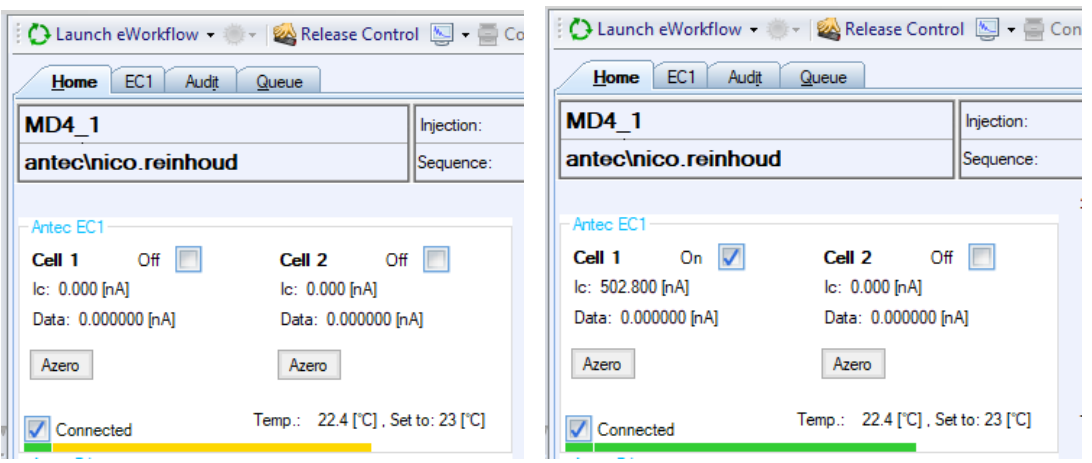

# **6. Miscellaneous**

## **Method compatibility**

Only methods with identical configuration (same device type Elite/Lite, and same number of cells) are inter-exchangeable. Methods created on different configurations may lead to unexpected results, the advise is to create a new method.

## **Backward compatibility with version 2072**

No issues are known. Data files, sequence and methods are backward compatible.

## **Online help**

To access Online Help, press the F1 key while the user interface is open within the Chromeleon CDS.

## **Uninstall the driver**

The Antec 'Chromeleon Decade/Roxy Driver' can be uninstalled from Microsoft control panel. You must be logged in with local administrator rights.

- 1 Open Microsoft Control Panel, and go to Programs and Features.
- 2 Select the 'Chromeleon Decade/Roxy Driver' from the list.
- 3 Select Uninstall and follow the wizard instructions.

## **Trouble shooting**

In case the instrument cannot be configured or opened online, verify the following:

- 1 Double-check the communication settings as documented in this guide.
- 2 Double-check that all components are connected and turned on.
- 3 Check that the driver is correctly installed and reports the correct version.
- 4 Check the system configuration in terms of the maximum number of instruments allowed.
- 5 Run the Software Verification Tool.
- 6 Ensure that the firmware revision is correct for the specified instrument.

## **Known issues**

The following issues are know and work arounds are advised.

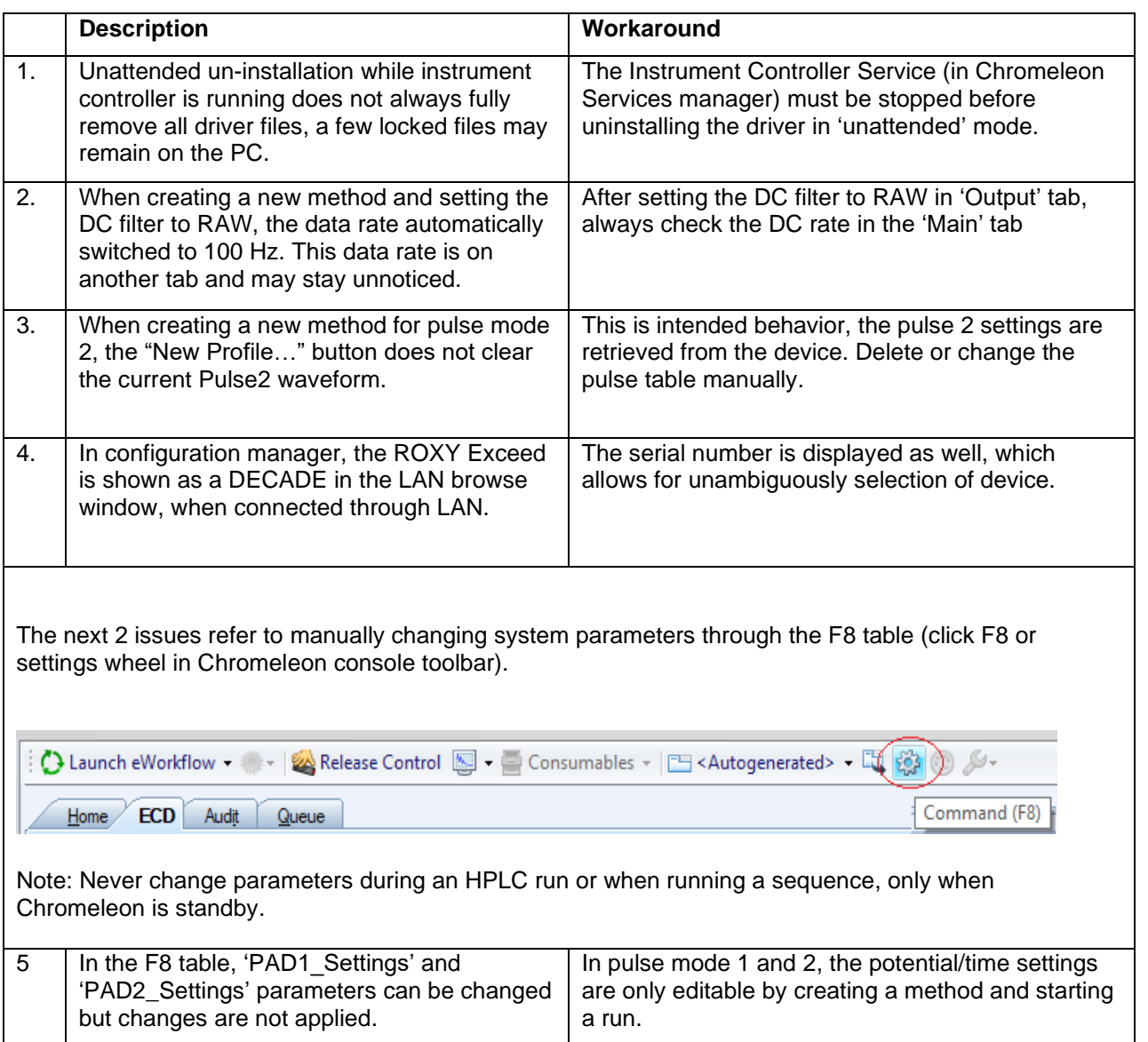

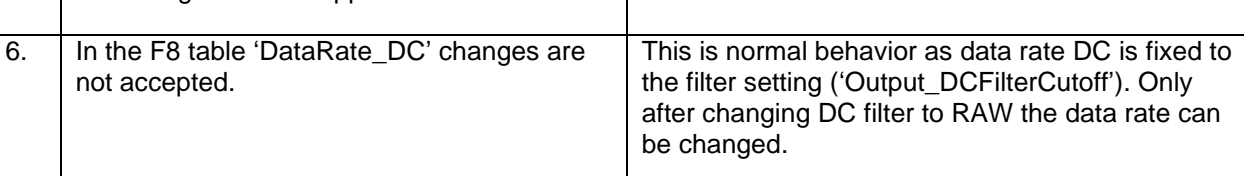

## **Support**

Contact [support@antecscientific.com](mailto:support@antecscientific.com) for support on this device driver.